# **Team internet** Invullen

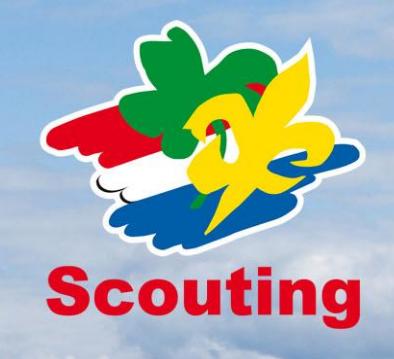

Voorheen registreerden we 'bijzonderheden' bij leden. Met de nieuwe versie van Scouts Online (vanaf 14.11) heet dit 'aanvullende lidgegevens'. Het registeren van aanvullende lidgegevens gebeurt met een formulier dat je zelf kunt ontwerpen. Bij het lid kun je dan meerdere gegevens tegelijkertijd invullen. Het lid kan dit ook zelf doen. Als je groep al bijzonderheden had dan zijn ze omgezet naar aanvullende lidgegevens, tenzij je de gegevens als 'privé' had gemarkeerd. Privégegevens kunnen niet worden omgezet. De meest aanbevolen werkwijze wordt eerst omschreven in deze handleiding. Achteraan staan nog meer mogelijkheden uitgelegd.

## **Aanmaken en wijzigen van het formulier**

Log in als gegevensbeheerder of secretaris. Kies in het menu: Organisatie, Bestuur, Basisgegevens, gevolgd door de tab Aanvullende lidgegevens, Ga naar formulier editor. Je komt in het gedeelte waar je het formulier zelf kunt opbouwen en aanpassen.

Sleep uit de 'Bibliotheek met formulier elementen' van rechts naar links de elementen die je wilt gebruiken. Er zijn enkele tabbladen met verschillende elementen.

Let op: je schermresolutie moet horizontaal groter zijn dan 1280 pixels.

Als je in het linkerblok op het label van een element of de titel klikt, kun je de eigenschappen aanpassen. Vergeet niet onderaan op 'Opslaan' of 'Annuleren' te klikken. Bij zo'n element zijn de volgende eigenschappen:

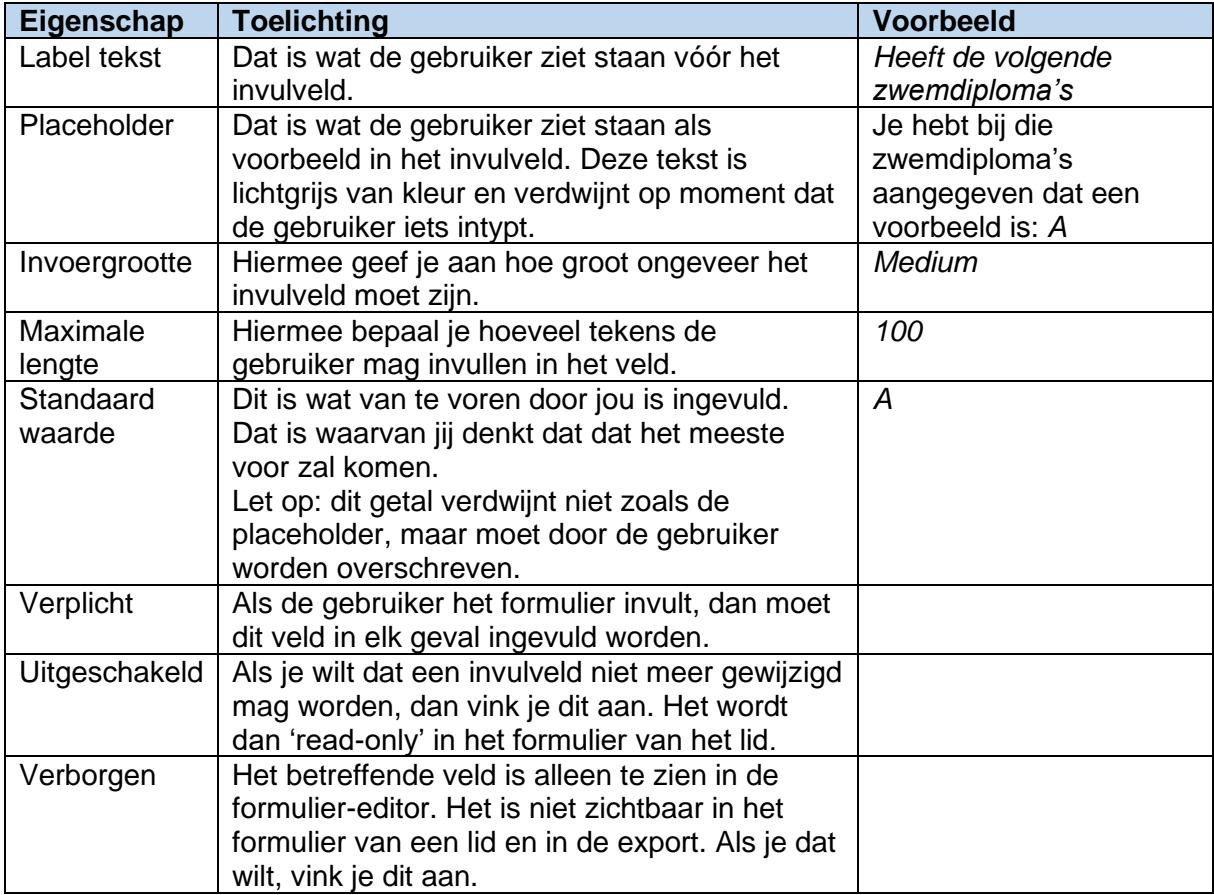

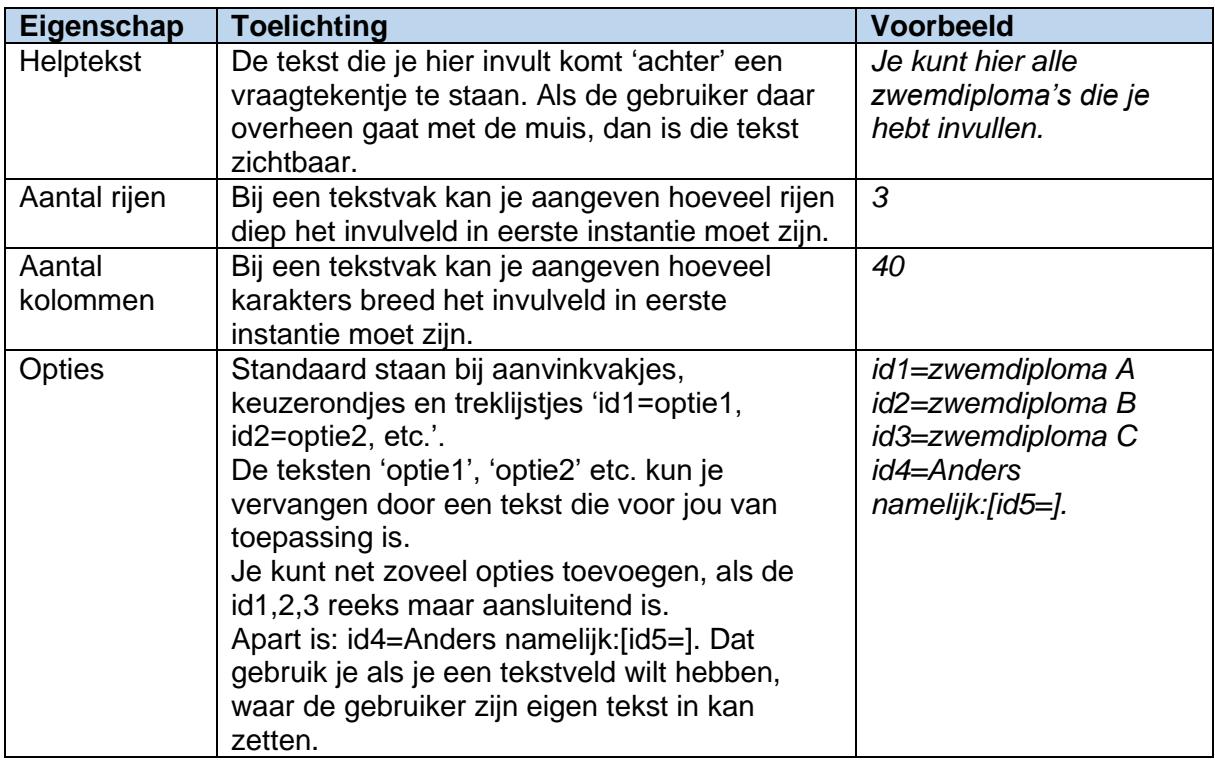

Let op: het tabblad 'Gegenereerd' geeft de XML/HTML weer van het formulier. Dit is voor degenen met wat meer ervaring. Voor de aanvullende lidgegevens heb je dit tabblad niet nodig. Sluit het formulier af door op voltooien te drukken. Het formulier is nu beschikbaar om bij de leden de gegevens te registreren.

### **Aanvullende lidgegevens registreren**

Zoek een willekeurig lid op. Kies pagina-menu 'aanvullende lidgegevens'. Je kunt hier alle velden die je net hebt aangemaakt bij het ontwerp invullen. Vergeet niet om op Wijzigingen opslaan te klikken. Degenen, die deze gegevens mogen invullen zijn de persoon zelf, de gegevensbeheerder, secretaris en penningmeester van het groepsbestuur, de gegevensbeheerder van de speleenheid en de stamcorrespondent. De laatste 2 alleen van hun eigen speleenheid.

### **Aanvullende lidgegevens exporteren**

Ga naar een ledenfilter (b.v. Overzichten/links, Zoeken, Leden).

Vink de leden aan van wie je de gegevens wilt exporteren. Eventueel kan je bovenaan in één keer iedereen selecteren. Kies onderaan in de treklijst voor: Aanvullende lidgegevens exporteren. En klik op 'Uitvoeren'.

### **Link naar formulier in e-mail**

Als je een e-mail stuurt naar de leden (op speleenheid of groepsniveau) kun je een personalisatie code voor het formulier opnemen in je e-mail.

Op die manier kan je je leden vragen om het formulier in te vullen. Wanneer de ontvanger het formulier nog niet heeft ingevuld hoeft de ontvanger niet in te loggen. Na het invullen van de gegevens krijgt de gebruiker een melding dat het opslaan van de gegevens goed is gegaan en dat zij/hij kan inloggen om verder in Scouts Online rond te kijken. Als er al wel gegevens in het formulier staan moet natuurlijk wel ingelogd worden zodat geen privé-gegevens zichtbaar zijn als iemand de link onderschept.

De link is in principe een maand lang te gebruiken. Als de link eenmaal gekozen is, dan is deze nog 1 dag na dat moment te gebruiken.

### **Eigen formulier-editor**

Als je bij de organisatie gekozen hebt voor 'Aanvullende lidgegevens' dan is er ook een mogelijkheid om een formulier, dat je zelf buiten Scouts Online om gemaakt hebt te importeren. Volg daarvoor de aanwijzingen op het scherm. Het formulier dient in elk geval te voldoen aan de definities zoals daar

staan aangegeven. Elke afwijking leidt tot een foutmelding (of mogelijk een crash) bij het importeren van het formulier in Scouts Online.

#### **Volgorde van de velden en leesbaarheid van het formulier**

In de formulier editor kun je de volgorde van de velden zelf aanpassen door deze te slepen naar een hogere of lagere plaats. Deze volgorde ziet het lid terug in het formulier, als zij/hij het invult. En je ziet de volgorde terug in de export (let op: bij de 'oude' bijzonderheden werden deze in alfabetische volgorde geëxporteerd). Als jouw groep gebruik maakte van bijzonderheden, dan is de volgorde gelijk aan de volgorde, waarin de bijzonderheden zijn aangemaakt. Je ziet hier een voorbeeld:

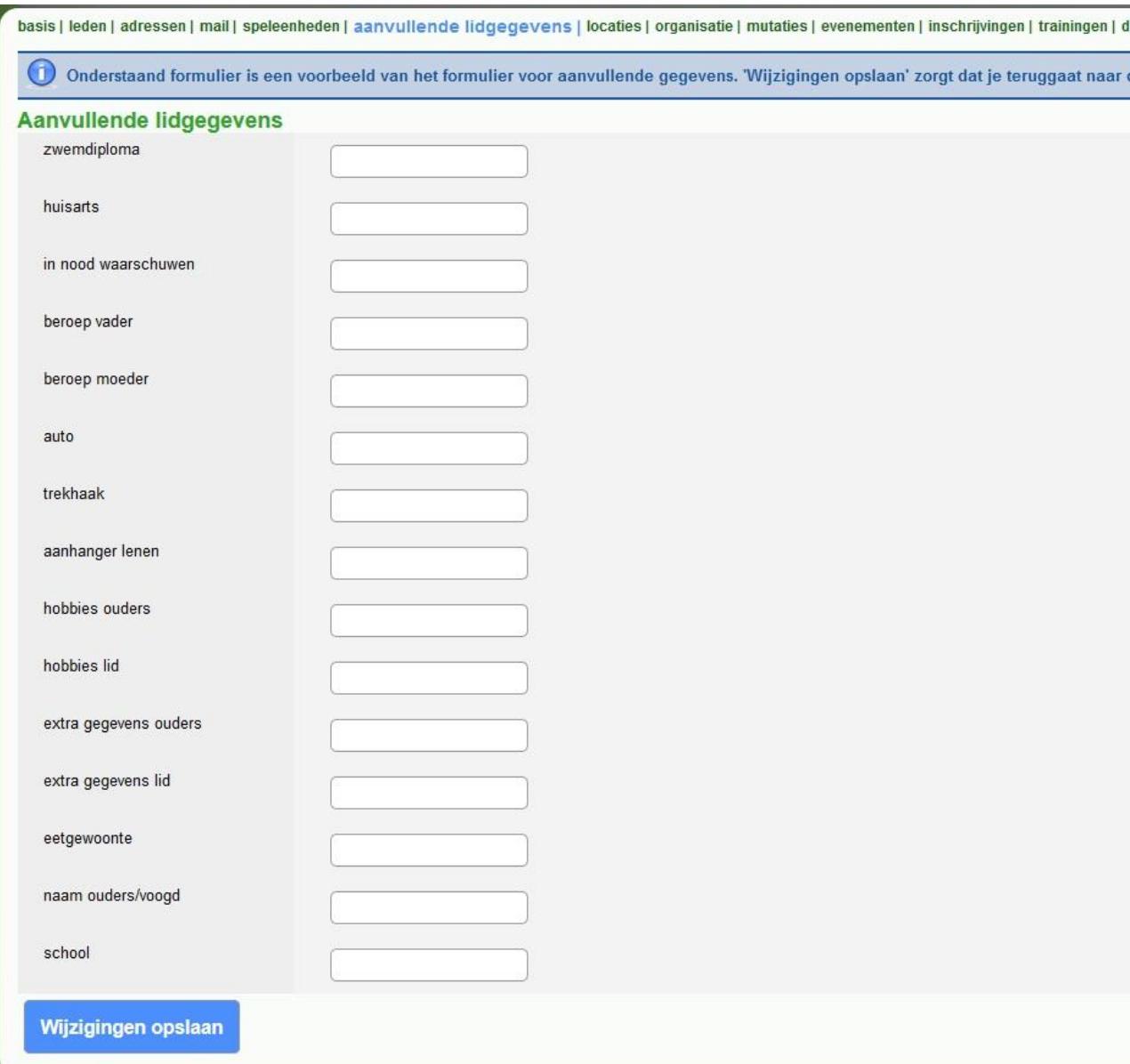

Deze volgorde kan aangepast in de formulier editor en je kunt er b.v. 'Kopje' tussen zetten. Je krijgt dan bijvoorbeeld dit:

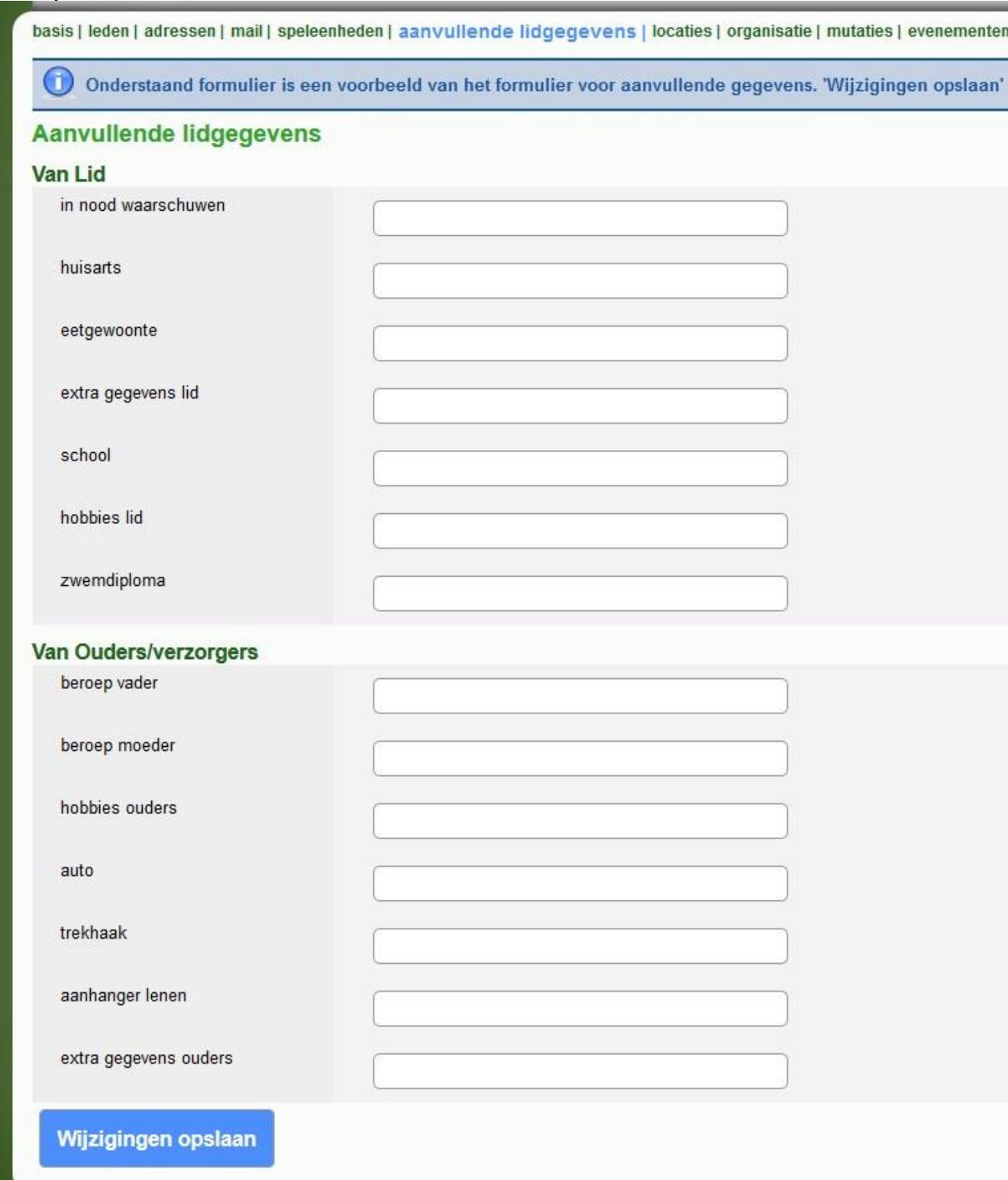

## **Meer gegevens toevoegen**

Het is per organisatie mogelijk één formulier te maken voor aanvullende lidgegevens. Wil je meer gegevens registreren? Maak dan extra formuliervelden aan. Je kunt bijvoorbeeld kopjes toevoegen per speltak.

## **Formuliervelden verwijderen of overschrijven**

Als je een formulierveld verwijdert of een formulier overschrijft met een nieuwe import, dan vervallen de ingevulde gegevens voor je groep! Gegevens kunnen alleen worden hersteld als het veld-id hetzelfde is.

## **Bewaartermijn gegevens**

Als een lid uitgeschreven wordt, vervallen de aanvullende lidgegevens automatisch na 6 maanden.